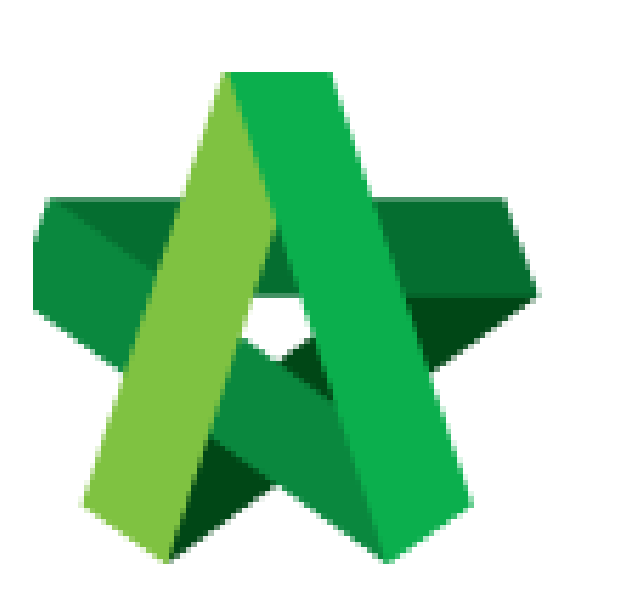

## Rationalize Tenderer Technical Score **(BuildSpace Version 2.3)**

For Admin / Normal User

Powered by:

## **WPCK**

## **GLOBAL PCK SOLUTIONS SDN BHD** (973124-T)

3-2 Jalan SU 1E, Persiaran Sering Ukay 1 Sering Ukay, 68000 Ampang, Selangor, Malaysia Tel :+603-41623698 Fax :+603-41622698 Email: info@pck.com.my Website: www.BuildSpace.my

**Last updated: 13/10/2020**

## Rationalize Tenderer Technical Score

1. Login eProject and open a project. Once technical evaluation is opened, click at **"Tendering"** and "**Technical Opening**" menu and then click at "**Tender**" to view.

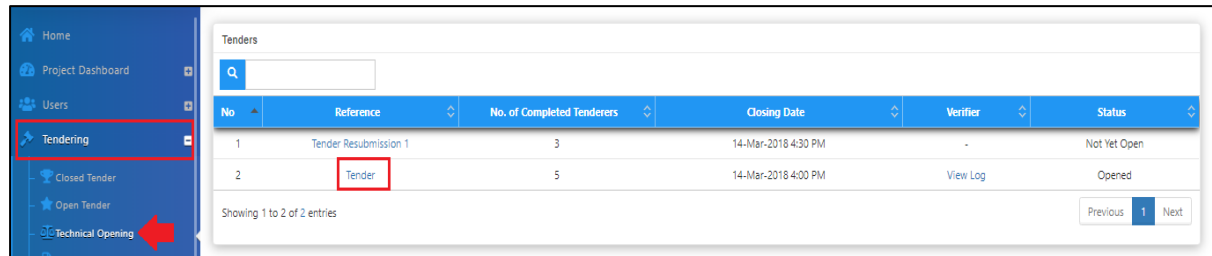

2. Click at tenderers' name to rationalize their technical score based on submitted technical criteria.

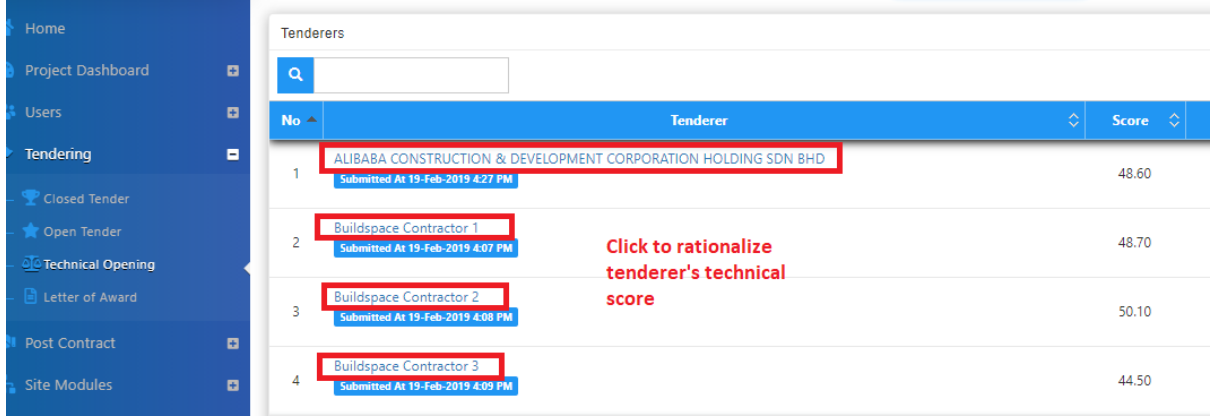

3. Under **"Technical Evaluation Form"**, you can amend tenderers' submitted technical criteria with remarks.

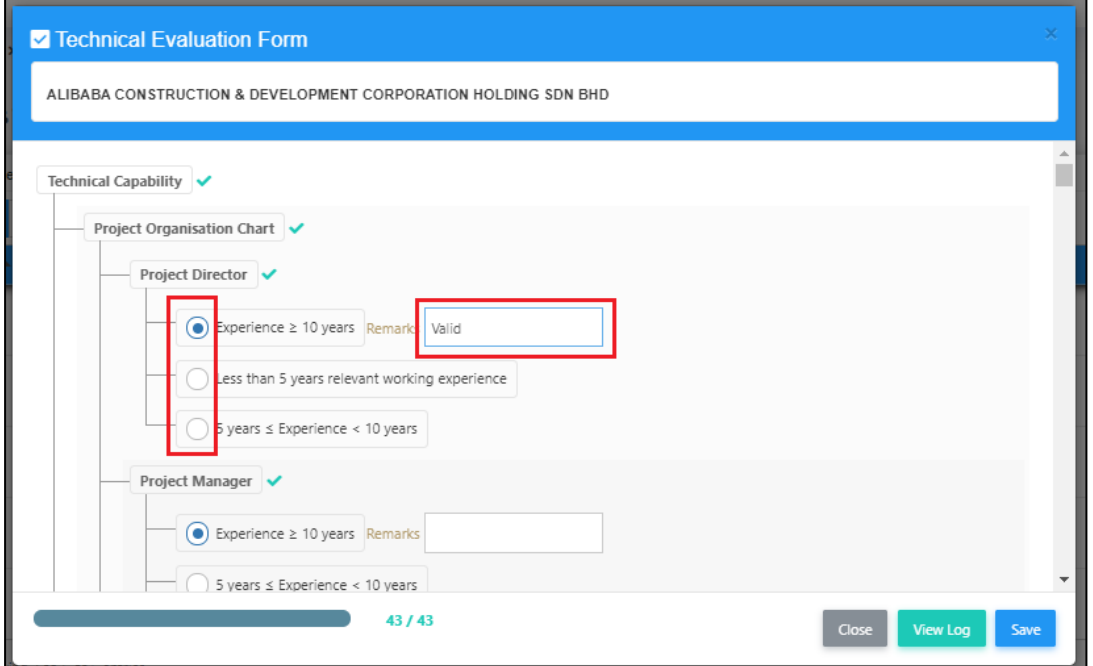